1. Za instalaciju na win 10 preuzmite fajl [: www.kamatask.rs/install/kamatask-install-win10.zip](http://www.kamatask.rs/install/kamatask-install-win8.zip)

(u slučaju da preuzimanje ne krene klikom na link, u vaš web pregledač ukucajte adresu:

[www.kamatask.rs/install/kamatask-install-win10.zip\)](http://www.kamatask.rs/install/kamatask-install-win8.zip)

2. Za instalaciju na win7 preuzmite fajl [: www.kamatask.rs/install/kamatask-install-win7.zip](http://www.kamatask.rs/install/kamatask-install.zip)

(u slučaju da preuzimanje ne krene klikom na link, u vaš web pregledač ukucajte adresu:

[www.kamatask.rs/install/kamatask-install-win7.zip\)](http://www.kamatask.rs/install/kamatask-install-win8.zip)

- 3. Raspakujte fajl na proizvoljnu lokaciju
- 4. Pokrenite setup.exe kao administrator (desni klik na fajl pa "Run as administrator")

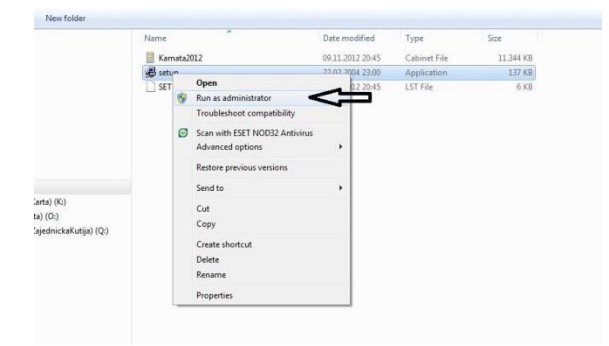

5. Pratite instalaciju:

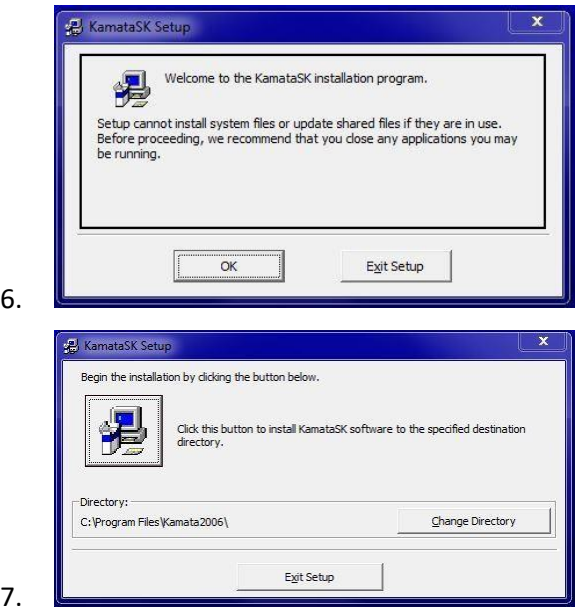

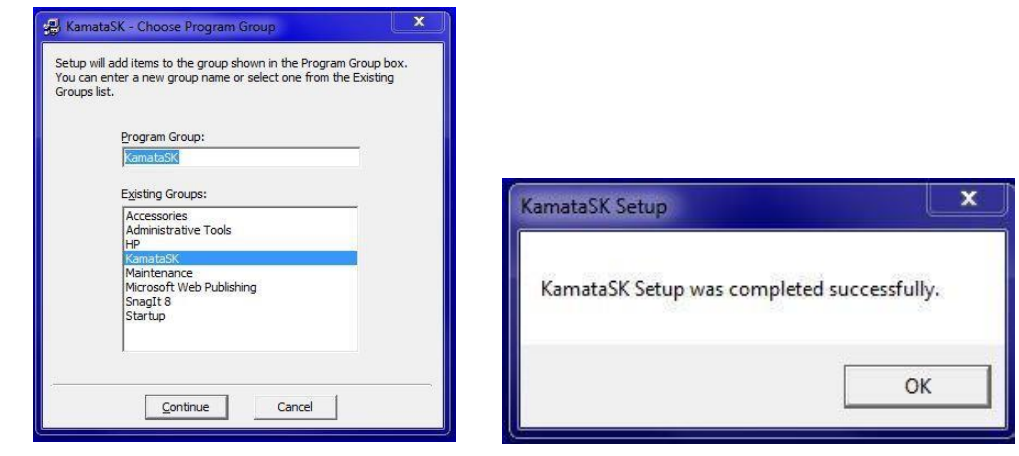

- 8.
- 9. Pokrenite program iz programskog menija. Nalazi se u programskom meniju pod imenom "KamataSK" (kao na slici dole)

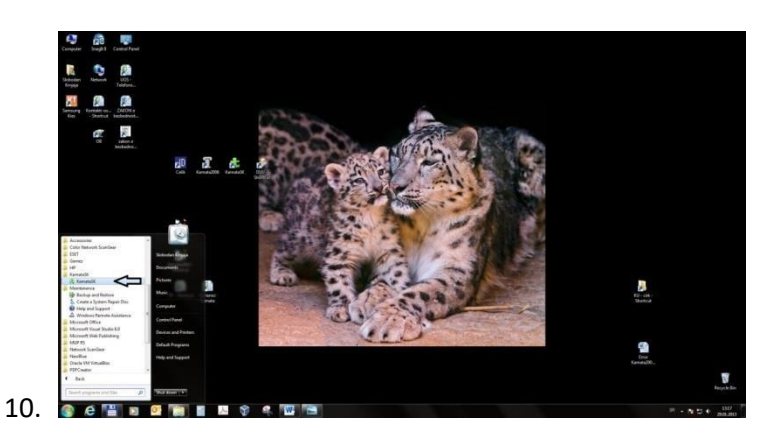

- 11. Posle prvog pokretanja programa, popunite ime korisnika i mail adresu za kontakt autora s korisnikom
- 12. Ako je korisnik fizičko lice, upišite ime i prezime a u slučaju pravnog lica u ime korisnika upišite naziv pravnog lica i ime korisnika (primer: TAKOVO – Petar Petrović)

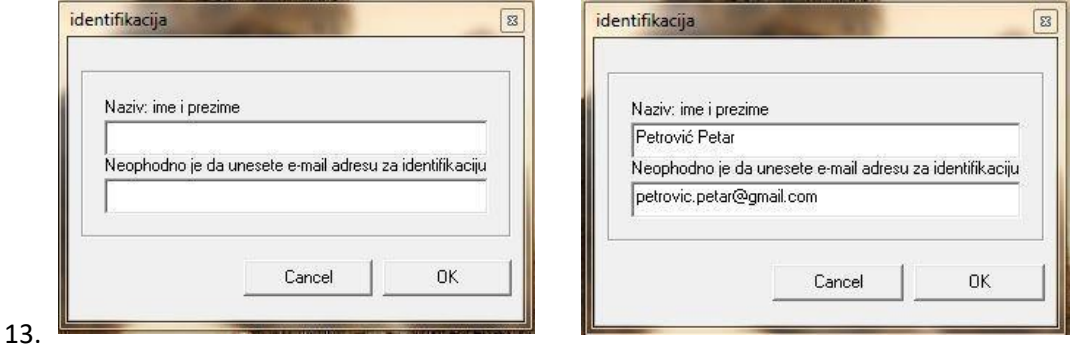

14. Ispravno pokrenut program će prikazati datum polsednjeg ažuriranja današnji datum i ovakvu naslovnu stranu:

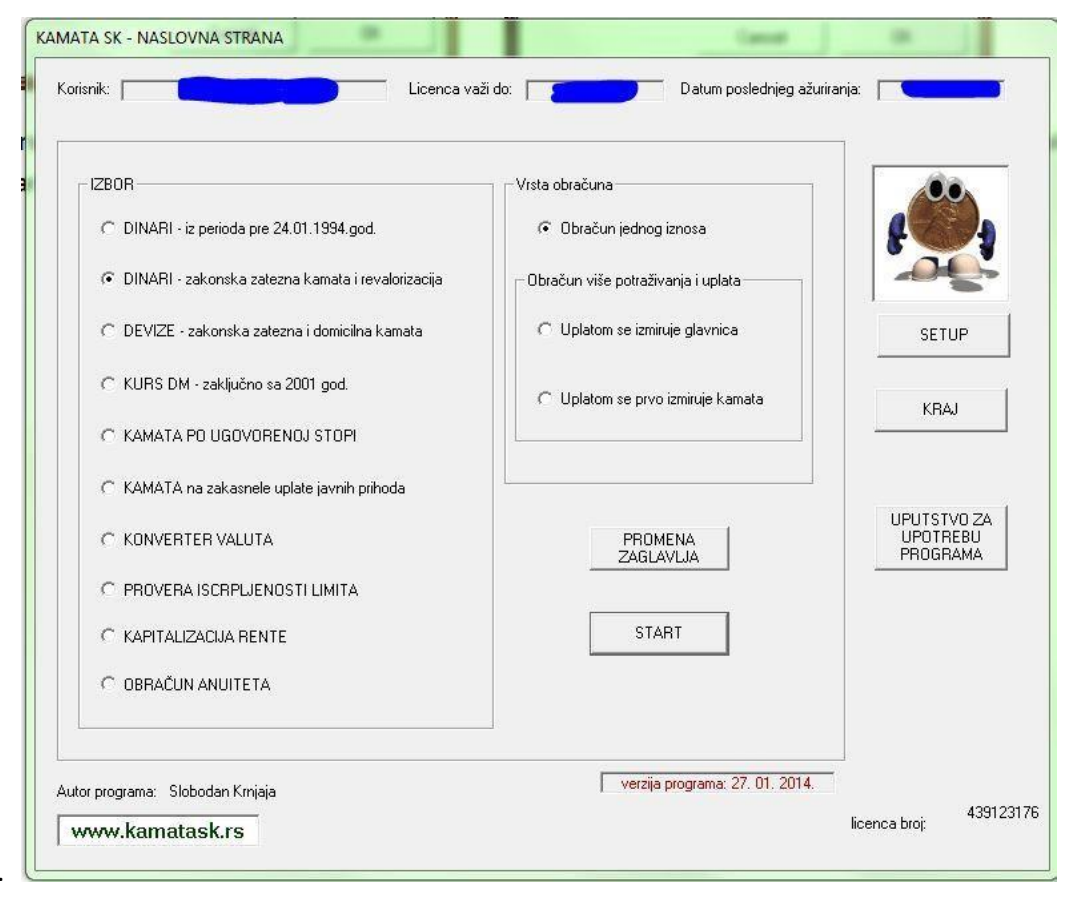

15.